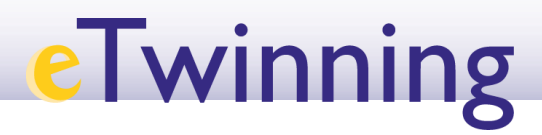

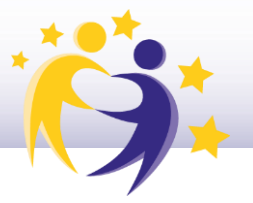

### **Publicaciones en el TwinSpace**

**1)** Accede al TwinSpace del proyecto. La página **INICIO** del TwinSpace reúne la información y las actualizaciones del proyecto, tanto de las actividades como de los miembros del TwinSpace, que el sistema va registrando **automáticamente**. Todo esto se recoge en el apartado de *UPDATES***/NOVEDADES.**

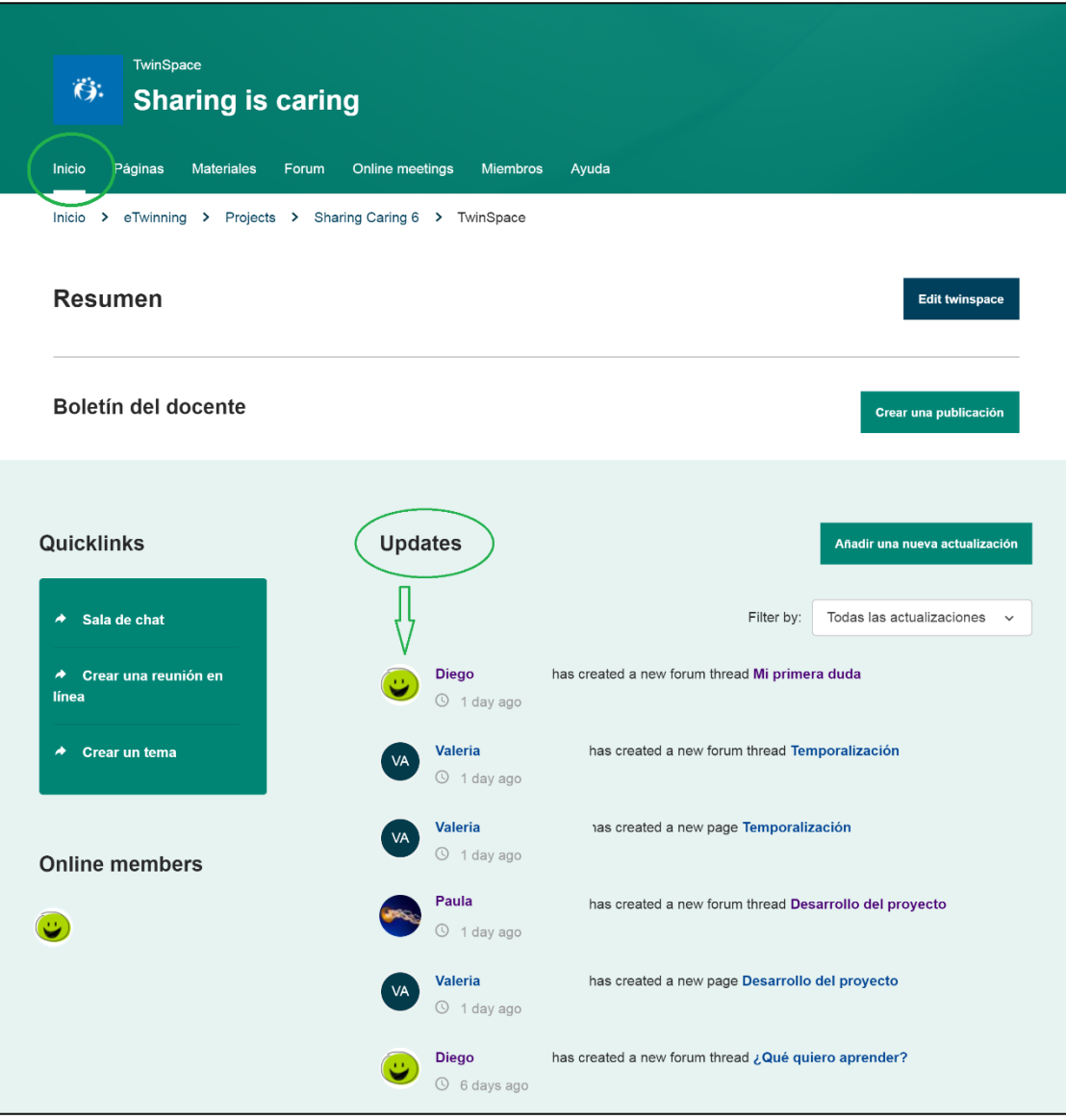

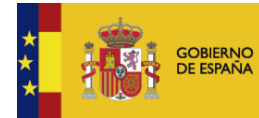

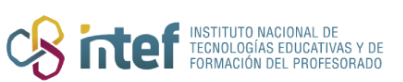

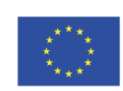

# **eTwinning**

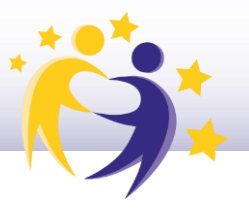

En la imagen, observa que en esta área aparece la posibilidad de filtrar por actualizaciones del **Usuario, Sistema y Todo**.

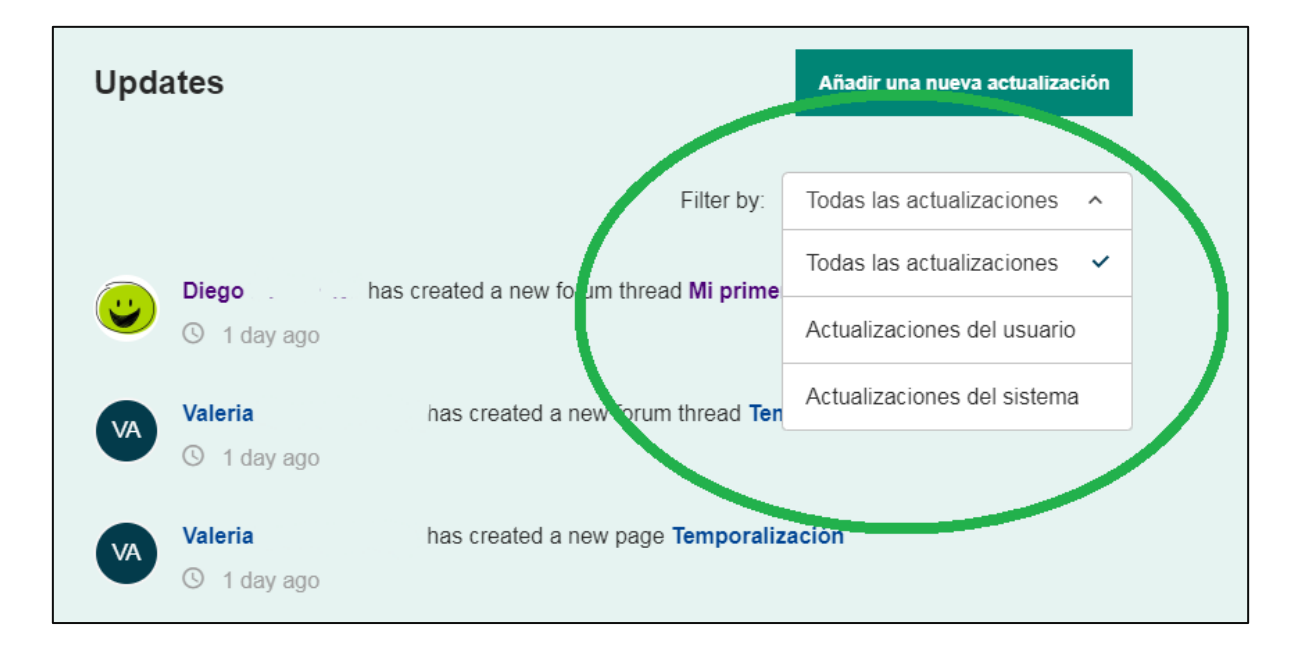

El listado de publicaciones incluye:

- 1. las entradas/mensajes de todas las personas inscritas en el TwinSpace.
- 2. las acciones realizadas en el TwinSpace. El sistema genera estas notificaciones automáticamente.

Según cómo ajustemos el filtro podremos ver:

- Si seleccionas **Usuario**, aparecen *entradas/publicaciones* de miembros del TwinSpace.
- Al seleccionar **Sistema,** aparece el conjunto de *acciones* realizadas por los usuarios en el TwinSpace.
- Si seleccionas **Todo**, aparecerán listadas las entradas/publicaciones de los usuarios y las notificaciones del sistema ordenadas por orden cronológico.

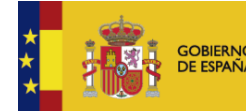

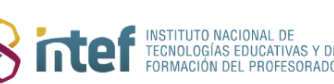

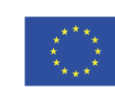

# **eTwinning**

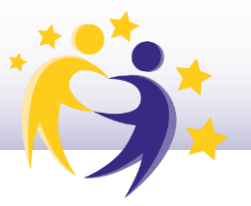

Además de recoger las actualizaciones que se hayan hecho dentro del TwinSpace, también podemos publicar un mensaje directamente en esta sección, haciendo clic en **Añadir nueva actualización**.

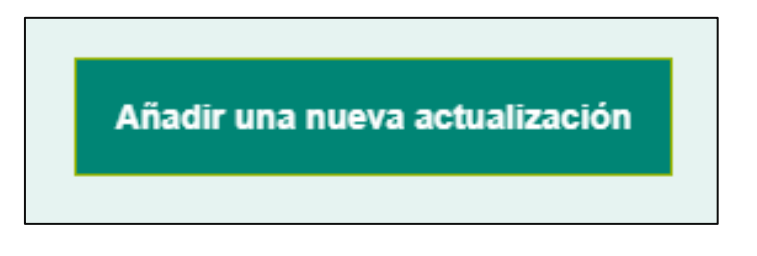

Aquí podremos redactar un mensaje nuevo:

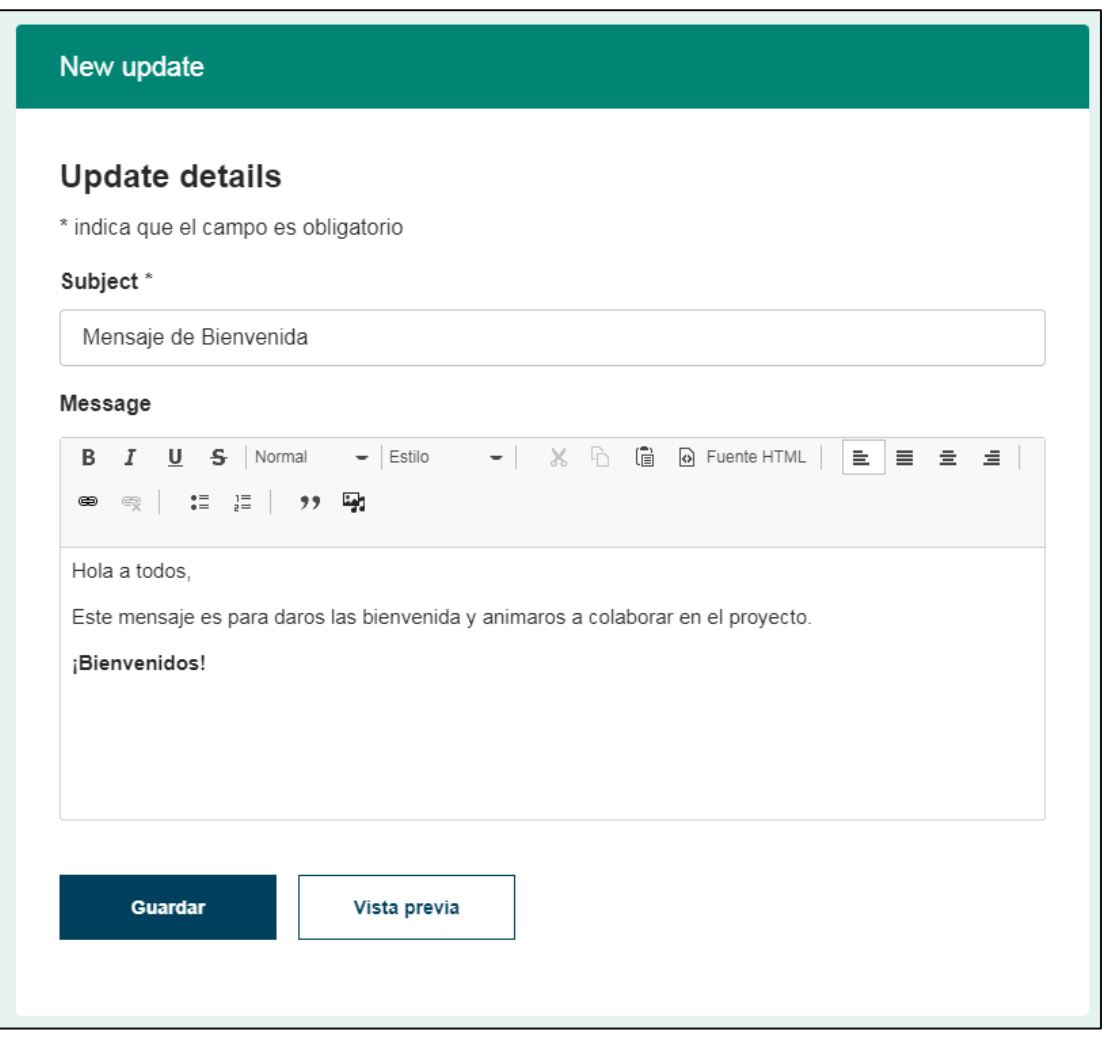

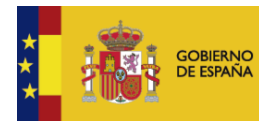

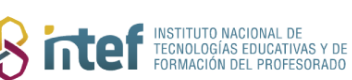

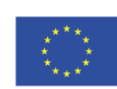

# **eTwinning**

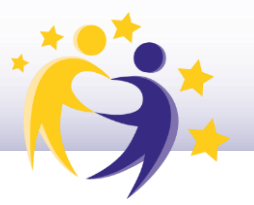

Nuestro mensaje quedará en la sección de *Updates*/Novedades y todos los que entren en el TwinSpace podrán verlo. Este mensaje irá quedando cada vez más abajo a medida que haya otras publicaciones o novedades, por orden cronológico. Si queremos que nuestro mensaje quede siempre en primera plana, podemos hacer clic en **FIJAR.**

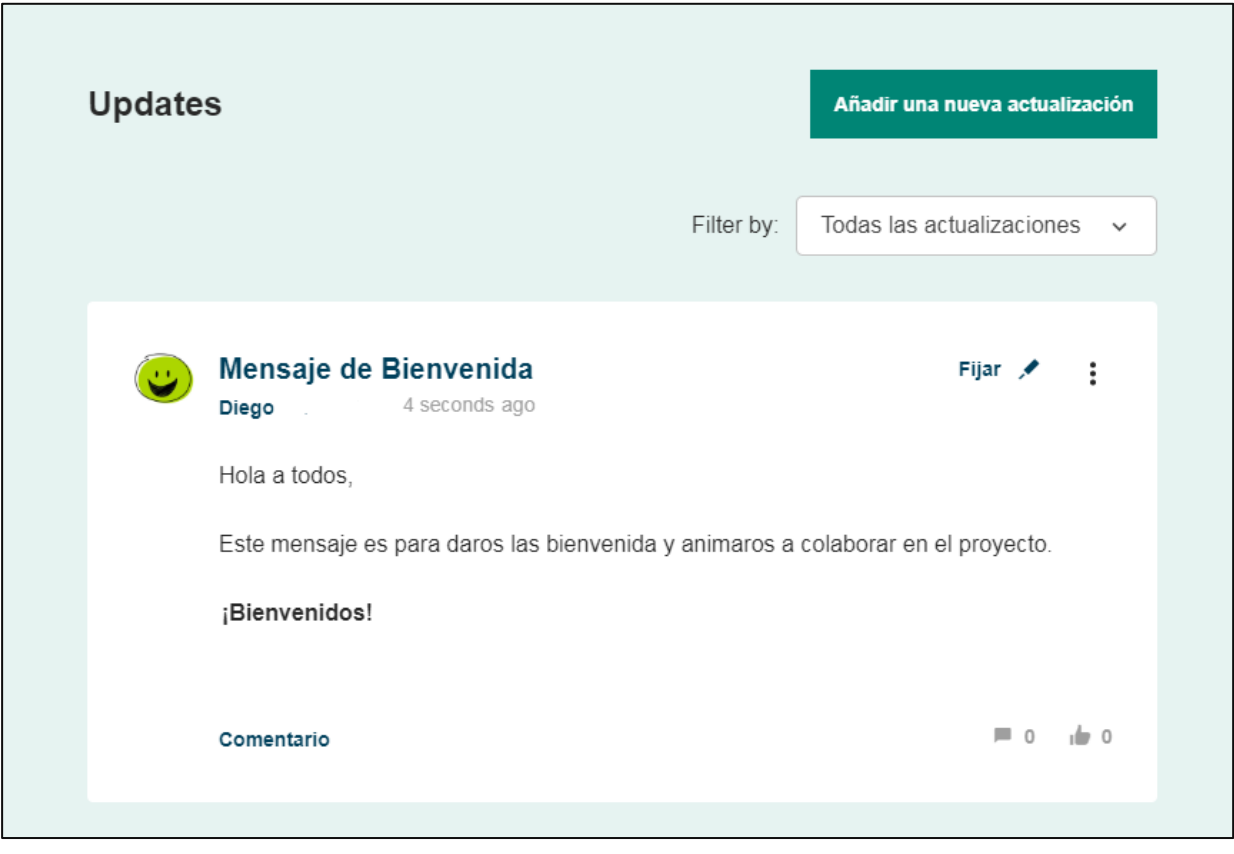

Sobre este mensaje podemos:

- 1. **Editar** lo que hemos escrito.
- 2. **Eliminarlo** para que no aparezca más en el TwinSpace de ningún usuario.
- 3. Otros usuarios pueden dejar un **comentario** respondiendo a nuestro mensaje.
- 4. Otros usuarios pueden dar **Me Gusta** a nuestro mensaje.

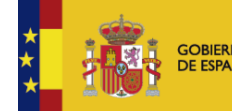

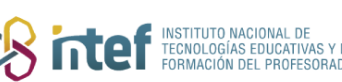

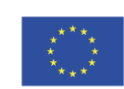

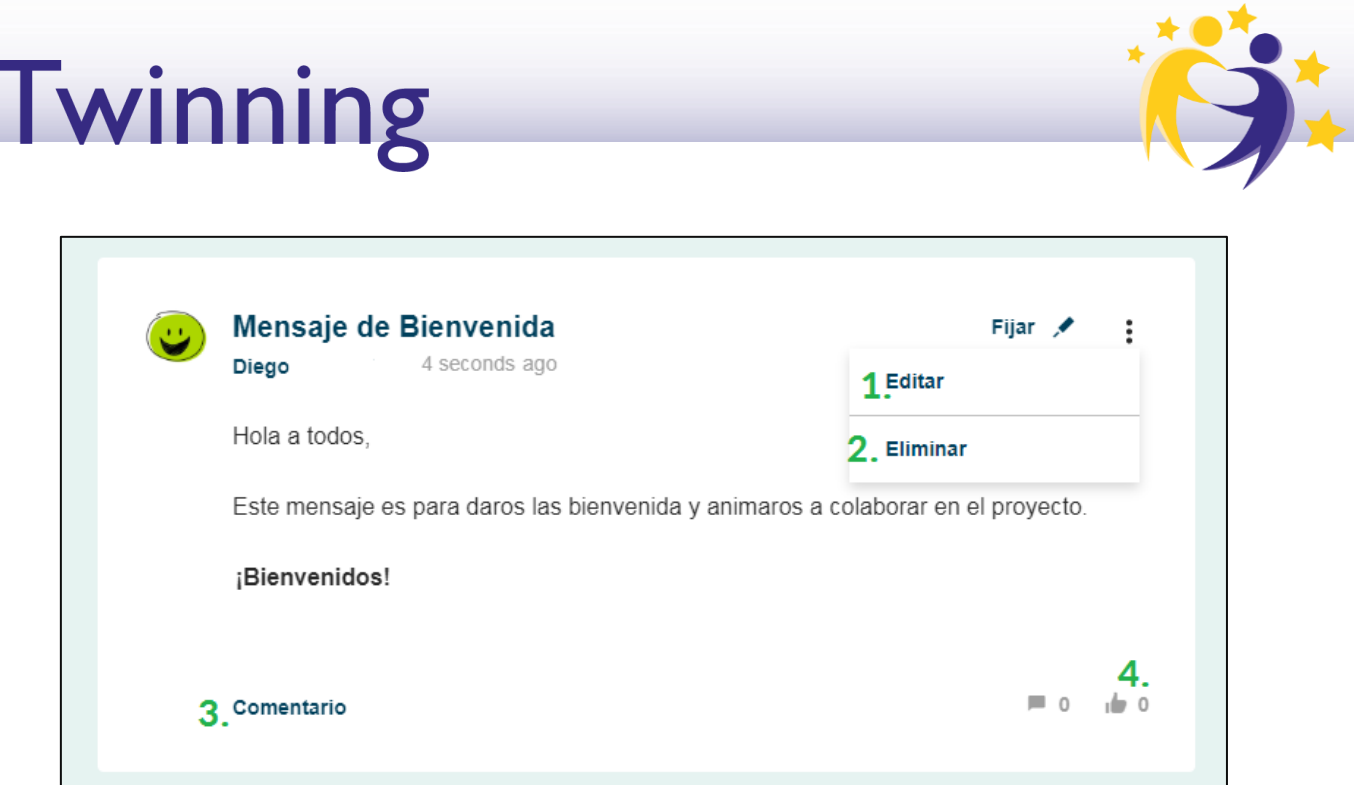

En el caso de que el usuario del TwinSpace sea un alumno, las acciones que puede llevar a cabo en los posts de otros miembros son: señalar que le gusta la entrada y comentarla.

#### **La herramienta de publicaciones y su uso como diario de proyecto: otra actividad de colaboración**

Uno de los usos más destacados que se le puede dar a este sistema de publicaciones es como diario de proyecto. Esto es un espacio en donde se recogen los hechos más destacados de la vida del proyecto. Si en las publicaciones participan todos los socios escribiendo entradas y comentando las del resto de socios, se genera una interacción entre todos los miembros que contribuirá al éxito del proyecto. Es un resultado colaborativo más del proyecto. Así mismo, estas publicaciones de los socios, ordenadas cronológicamente, permiten a los visitantes del TwinSpace seguir el desarrollo del proyecto de forma sencilla y ordenada, lo que facilita su comprensión y evaluación continua. Con el contenido de estas entradas se tiene una idea aproximada de cuál es el impacto que el proyecto tiene en el profesorado, el alumnado y el centro escolar.

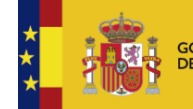

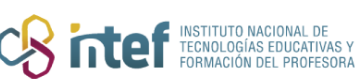

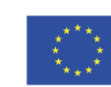

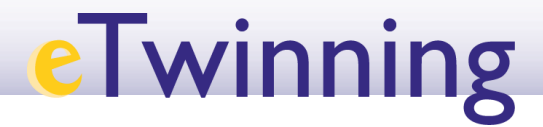

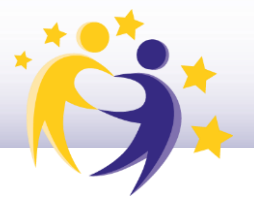

El contenido del **diario de proyecto es público,** por lo tanto, es **el mejor escaparate** que puedes tener para la difusión de tu proyecto.

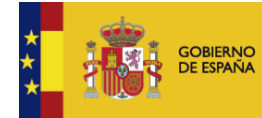

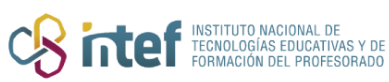

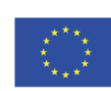